# **HOW TO OPEN A NEW CIVIL CASE**

# **TABLE OF CONTENTS**

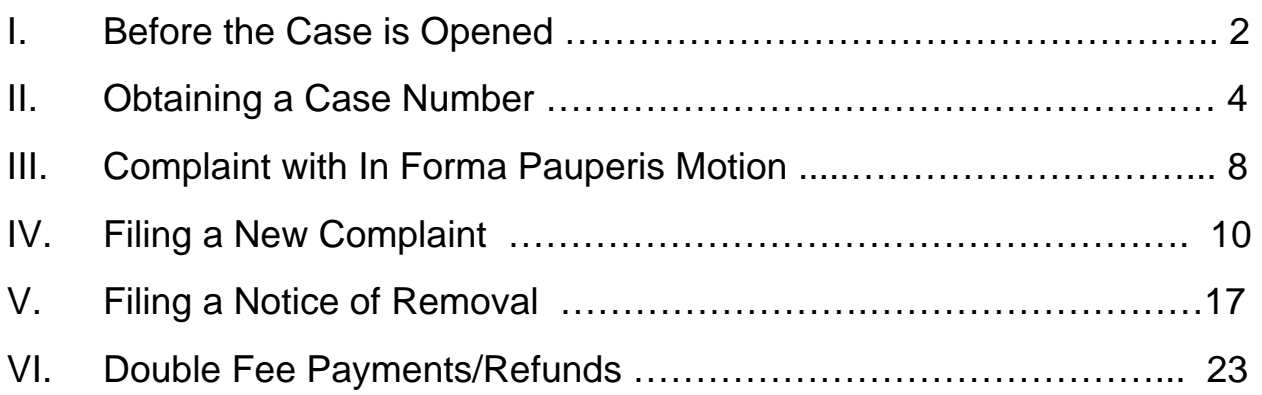

**If you have any questions, please contact either the Cedar Rapids Clerk's Office at 319-286-2300 or the Sioux City Clerk's Office at 712-233-3900. You can also send an email to: ecfhelp@iand.uscourts.gov** 

# **I. BEFORE THE CASE IS OPENED:**

Documents needed at the time of filing:

- $\checkmark$  Completed Civil Cover Sheet (located on the Northern District of Iowa website).
- $\checkmark$  Complaint
- $\checkmark$  Exhibits
- $\checkmark$  Notice of Removal and related documents required under LR 81 (located on the Northern District of Iowa website).

Log onto the Northern District of Iowa CM/ECF website with your login and password. If you do not have a login or password, please see the *Information for Attorneys* section on the Northern District of Iowa website for admission and registration information. If you do not remember your password or the password you have is not working, please contact the Clerk's Office in Cedar Rapids at 319-286-2300 or Sioux City at 712-233- 3900.

*Please consult the divisional map and table on page 3 to ensure the case is opened in the correct division*.

### **DIVISIONAL MAP BY COUNTY FOR THE UNITED STATES DISTRICT COURT FOR THE NORTHERN DISTRICT OF IOWA**

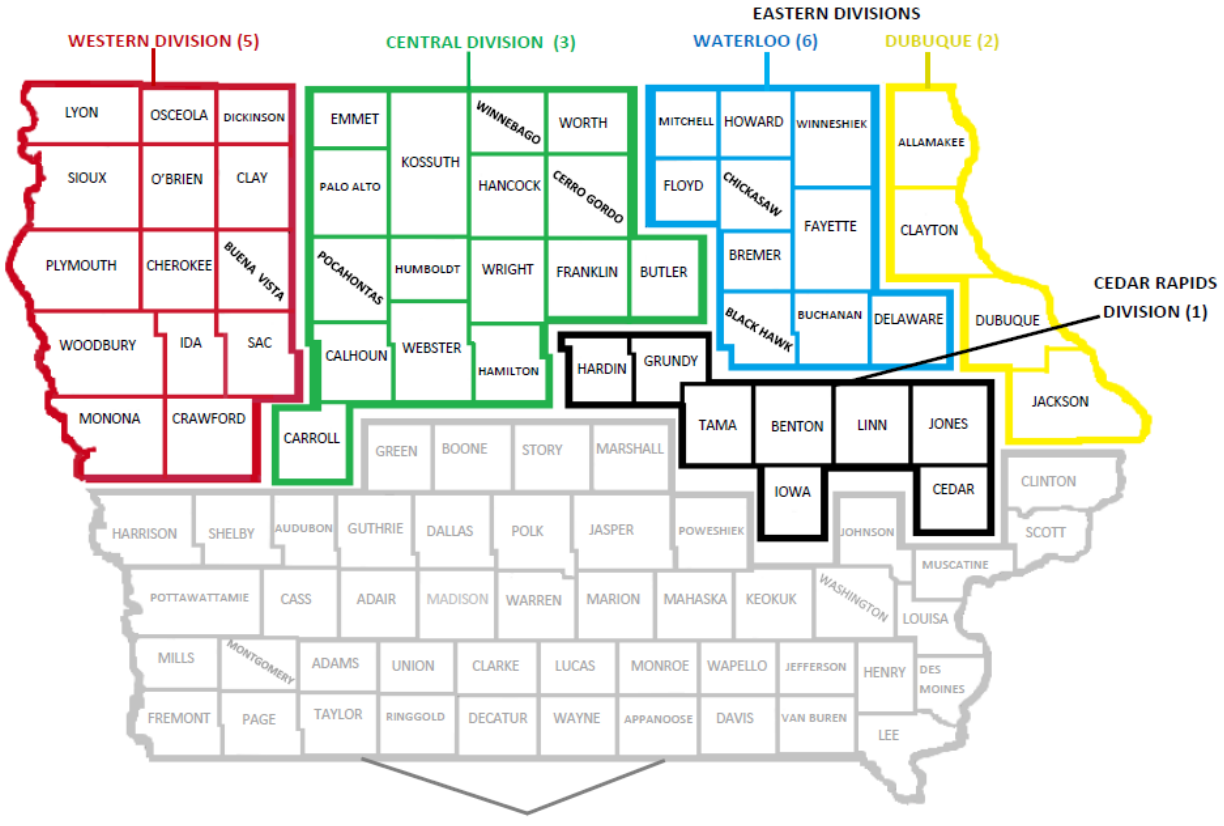

SOUTHERN DISTRICT OF IOWA

#### **COUNTY LIST BY CM/ECF OFFICE SELECTION:**

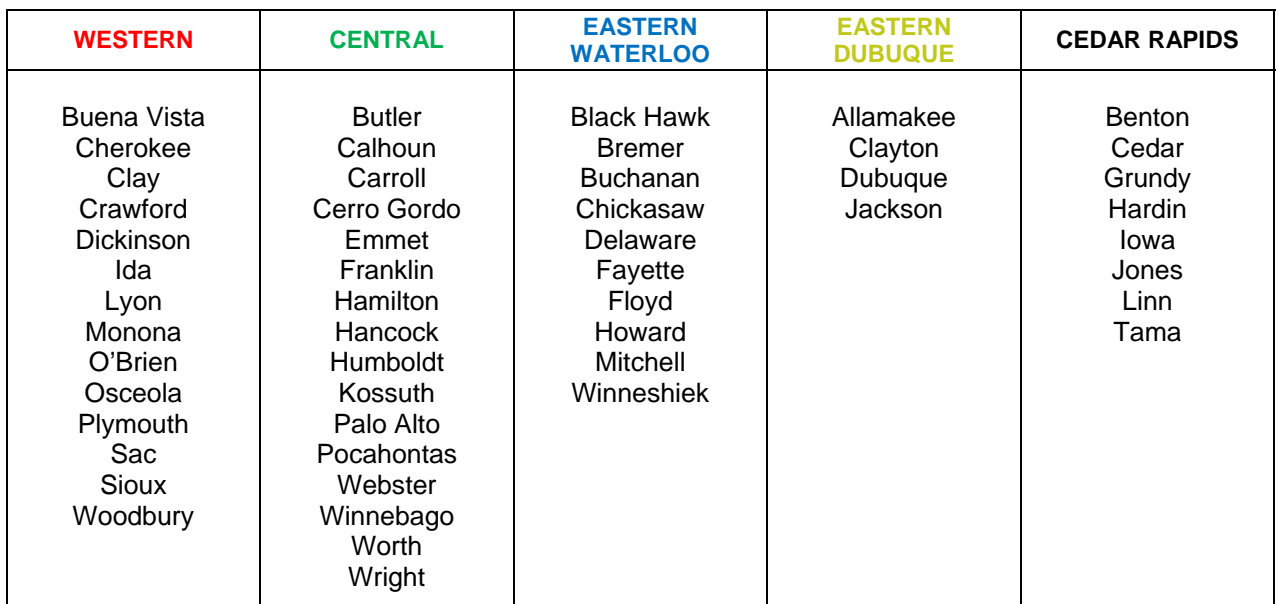

### **II. OBTAINING A CASE NUMBER:**

1. On the Civil Events page, select Open a Case $\rightarrow$ Civil Case - Unassigned **Civil Events** 

Open a Case Civil Case - Unassigned

- 2. Open Unassigned Civil Case:
	- Select the correct division in the drop down box according to the county listed on your Civil Cover Sheet and the division map and table (page 3).

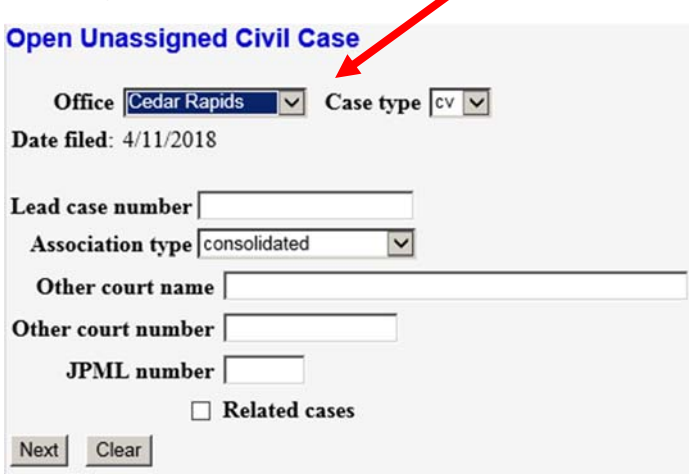

- Case type: Default is *cv*, do not change. If you do not have any related case information to add, you can click *Next.*
- Lead case number: Do not enter any information in this box.
- Association type: Default is *consolidated,* do not change.
- Other court name: If you are removing the case from state court, please enter the state court name.
- Other court number: Enter case number for other court case.
- JPML number: Leave this box blank.
- Related cases checkbox: If there is a related Northern District of Iowa case, check this box and click *Next*. If no related Northern District of Iowa case, leave this box unchecked and click *Next.*

 3. If you checked the *related cases* box, enter the related case number and click the *Find This Case* box that will pop up. Case number will populate, click *Next.* If there are multiple cases, check the box *More related cases* and click *Next* and enter the next case number. Repeat process until all related cases numbers have been entered. Click *Next* when complete.

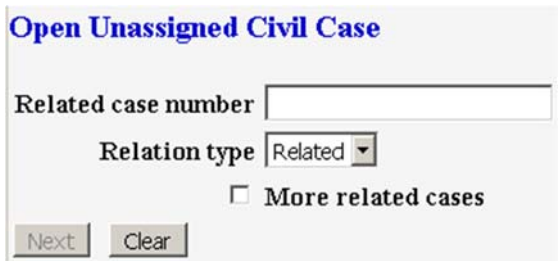

 $\sim$   $\sim$   $\sim$   $\sim$   $\sim$ 

 4. Use the drop down boxes to select the proper values from your Civil Cover Sheet. Click *Next* when your selections are complete.

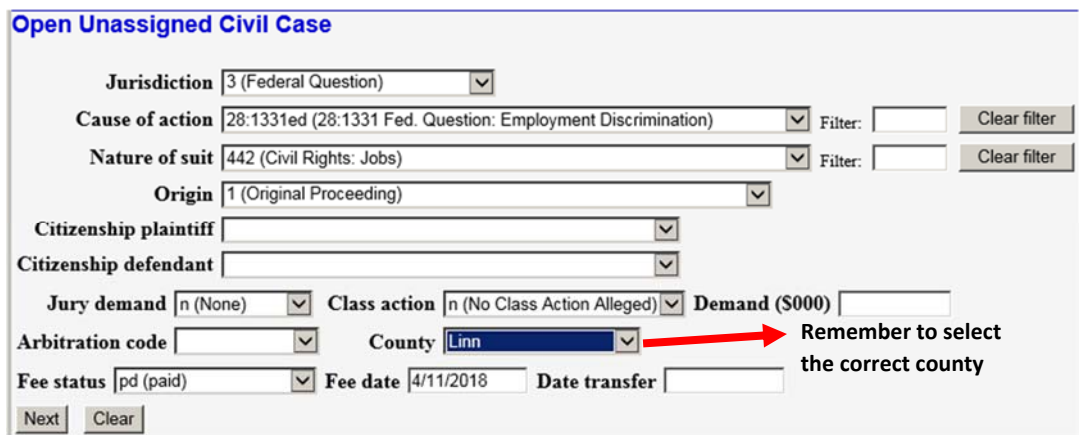

 5. Enter your party information, and click search. If a new party is needed, click on *create new party.*

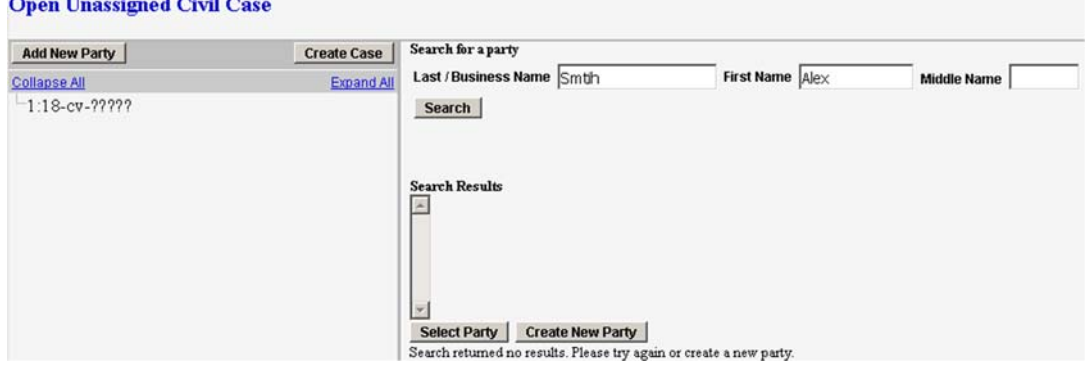

Use both upper and lower case letters, do not use all capital letters.

- Leave out the period "." after business names or initials (i.e. ABC Company, Inc or Bob S Smith).
- Party type defaults to *defendant*, make sure you chose the correct party type.
- Click *add party* once party information is entered.

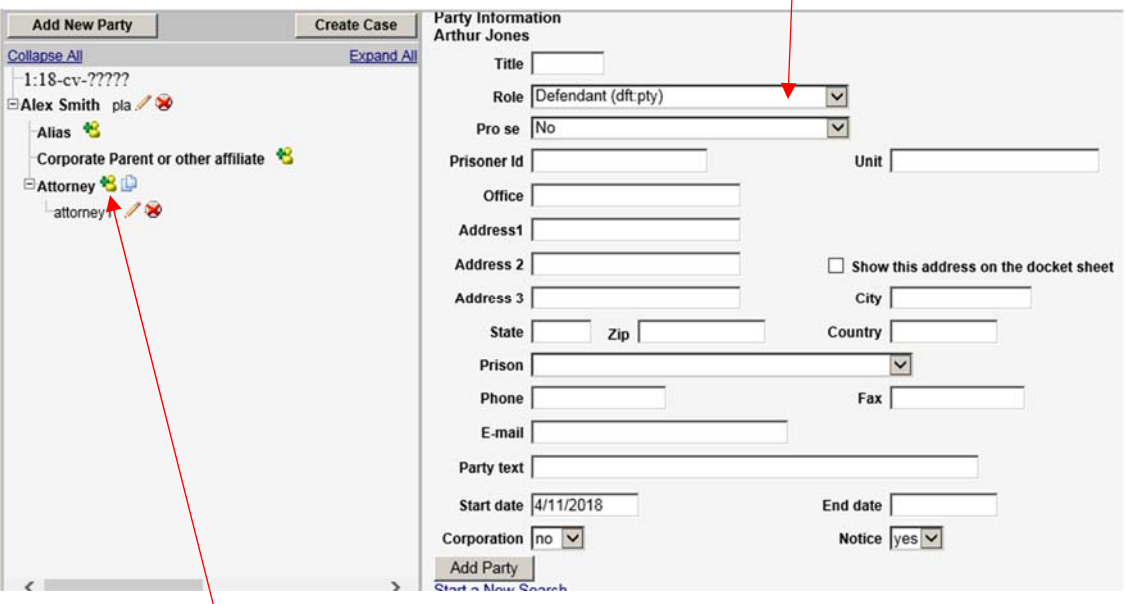

 Click on the green plus sign next to Attorney to add attorney(s) to party.

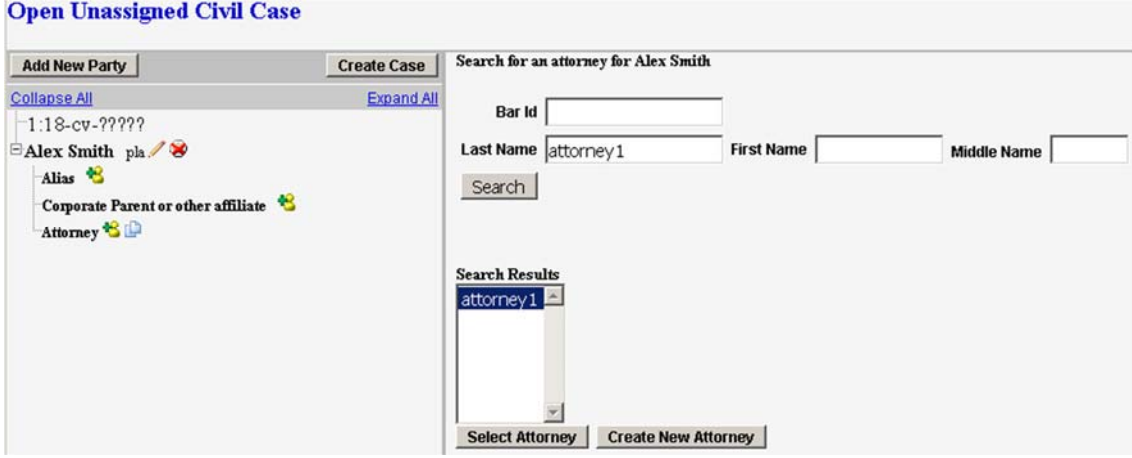

- Enter attorney name and click *search.*
- Highlight matching attorney name and click *Select Attorney* to add attorney to case or click *Create New Attorney* and enter attorney information.
- Do not add any attorney(s) that will be filing a Pro Hac Vice Motion. Pending Pro Hac Vice attorneys should not be included in the signature block of any filings if a Motion for Pro Hac Vice has not been granted yet. Unless you are filing a Notice of Removal, do not add attorney(s) for the opposing party, they must file their own appearance. If filing a Notice of Removal, add attorney(s) for all parties.
- 6. After you have entered all the party/attorney information, click *Create Case*. Click *Yes to case will be created* pop-up box.

### **Open Unassigned Civil Case**

Case Number 18-2 has been opened.

Docket Lead Event?

- 7. Your case number will appear on the screen. **Please add this case number to all of your documents.**
- 9. If you are ready to begin your filing with a Complaint or Notice of Removal, click on *Docket Lead Event?* from this screen. If filing a Complaint with an In Forma Pauperis Motion, go to page 8, Complaint with fee payment, page 10 and Notice of Removal, page 17.

### **III. COMPLAINT WITH IN FORMA PAUPERIS:**

#### *\*\*Obtain a case number as instructed in Section II before proceeding.*

- 1. If you are filing a Motion to Proceed In Forma Pauperis, this will get filed as the first document in the case. Select Civil $\rightarrow$ Motions and Related Filings->Proceed In Forma Paupers.
	- Click *Next* and enter the civil case number on the next screen, click *Next*.

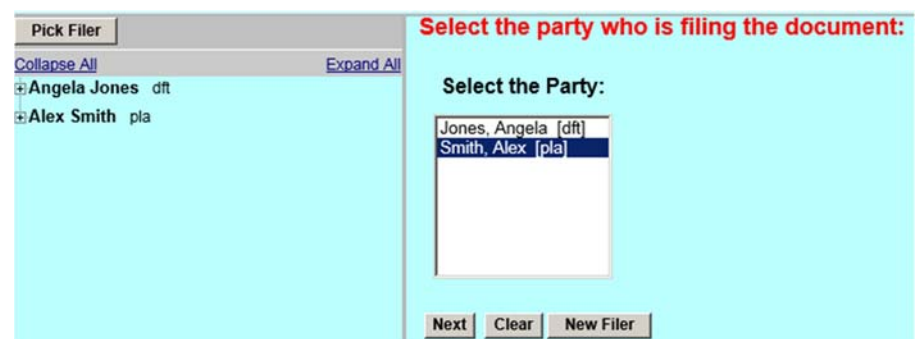

Select the party filing the document, click *Next*.

• The Motion for IFP should be attached as the main document. Attach the Complaint, any exhibits or supporting documents, and the Civil Cover Sheet as separate attachments.

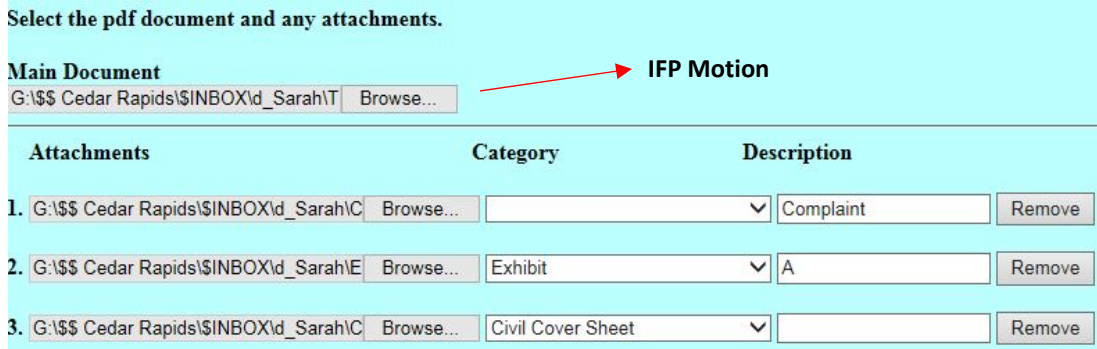

Click *Next* after attaching all of your documents.

Please Note: A financial statement and/or affidavit or CJA 23 form must accompany this motion. Next Clear

Click *Next* after reading the financial statement note.

 2. From the drop down box, select any applicable option. If none of the drop down options are applicable, do not choose anything. Text box can be used to type in any other additional information, it can also be left blank. Click *Next* when done.

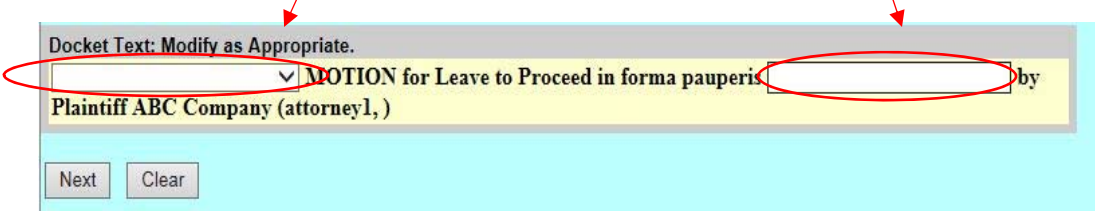

3. Review the text of your filing to make sure all the necessary attachments are included and your text is correct. If you need to make any changes, you can use the back arrow button on your browser or start the filing over by clicking *Civil* at the top of the CMECF screen.

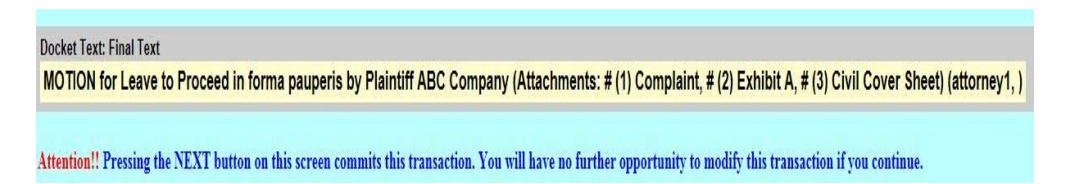

Click *Nex*t to commit your filing to the docket.

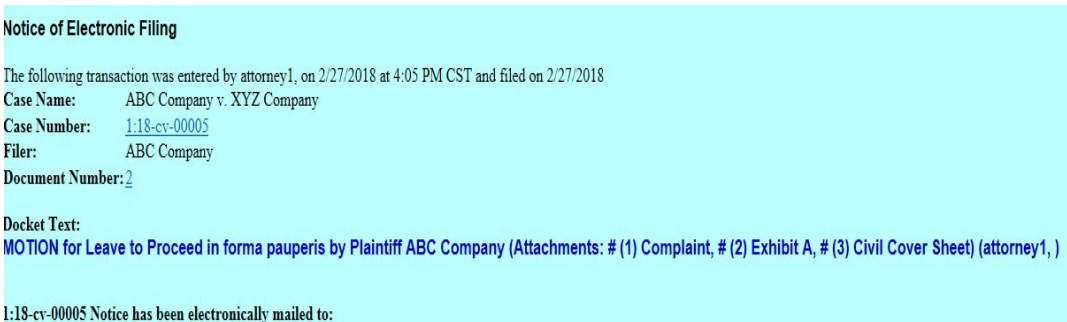

• The Notice of Electronic Filing (NEF) should appear on your screen. The NEF shows the time, date, document number and any other email addresses that electronic notification was sent to.

*If you realize you have made an error concerning your filing, please do not refile. Contact the Clerk's office immediately. If after business hours and the Clerk's Office is closed, you can email us at ecfhelp@iand.uscourts.gov and we will make any corrections or contact you the next business day.* 

## **IV. COMPLAINT WITH FEE PAYMENT:**

#### *\*\*Obtain a case number as instructed in Section II before proceeding.*

 1. If you clicked on the *Docket Lead Event* from the case number assignment screen, you will see the following screen:

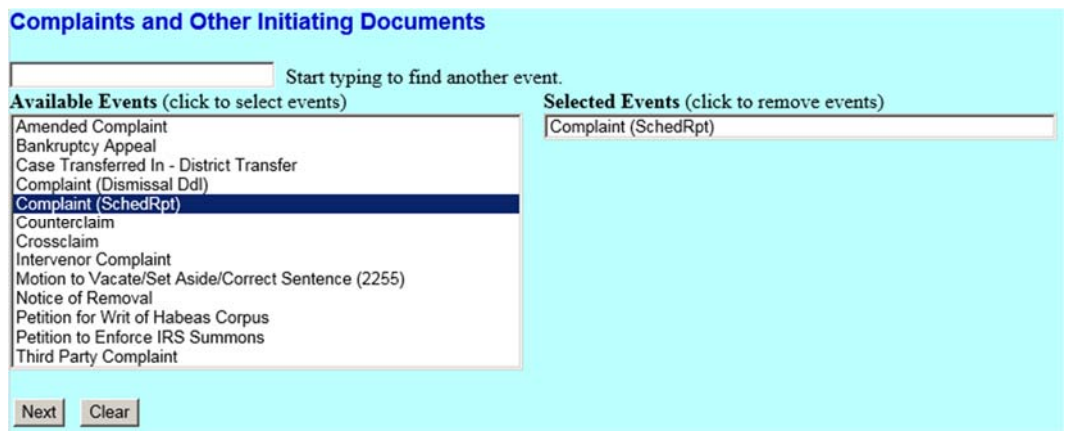

#### \*\* You can also get to this screen by going to Civil $\rightarrow$ Initial Pleadings and Service $\rightarrow$  Complaints and Other Initiating Documents

- New civil cases will most commonly use the Complaint (SchedRpt) option. The Complaint (Dismissal Ddln) is for civil cases (excluding 2255 actions) that will rely on a briefing schedule to decide the case. Example cases that would require the Complaint (Dismissal Ddln) would be Social Security cases and 1983 Prisoner Civil Rights cases.
- The Notice of Removal event will be used for removing state court matters and the Motion to Vacate event for new 28:2255 actions.
- Make your selection and click *Next.*
- 2. Enter your civil case number and click *Next.*

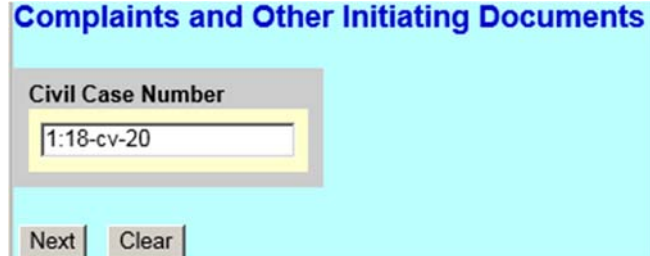

3. Select party/parties that are initiating the case and click *Next.*

 *\*To select more than one party, press and hold the ctrl key and click on the names to highlight the choices you need.* 

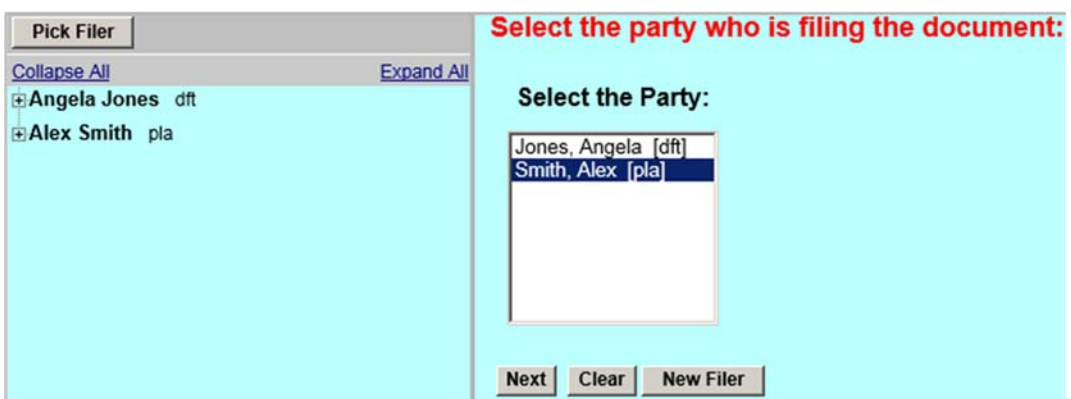

4. Select party/parties action is being filed against and click *Next.*

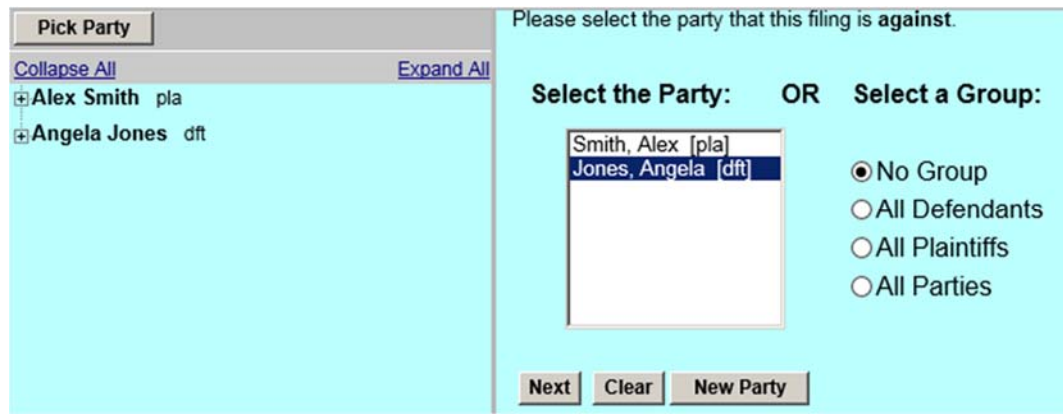

 5. Attach your Complaint as the main document. The Civil Cover Sheet and any Exhibits should be attached as separate attachments. Click *Next* after all of your documents have been attached.

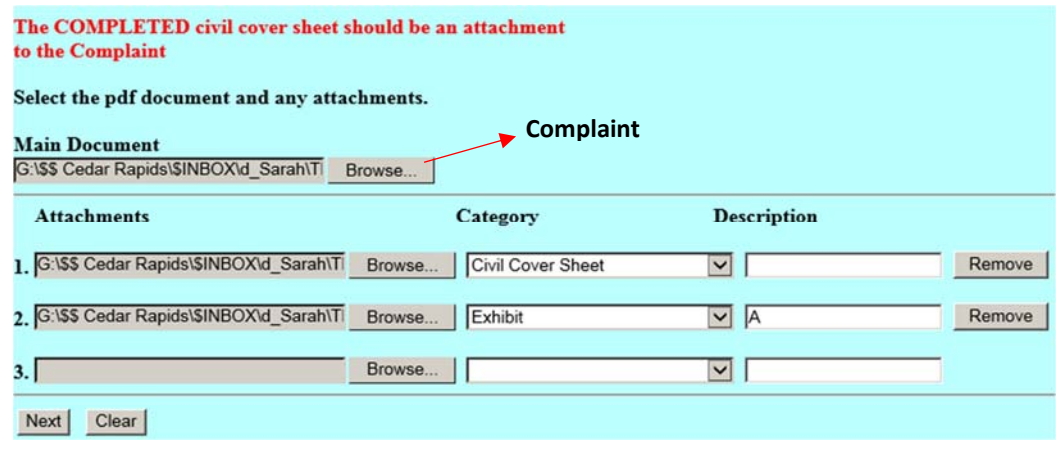

 6. If your Complaint includes a jury demand please type *with Jury Demand* in the text box and click *Next*. If no jury demand, click *Next* to skip this step.

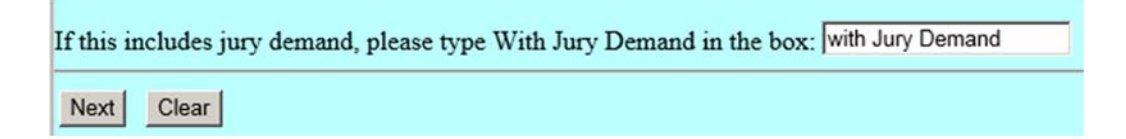

 7. If you are not an attorney for the United States of America, select the  *No* button and click *Next*.

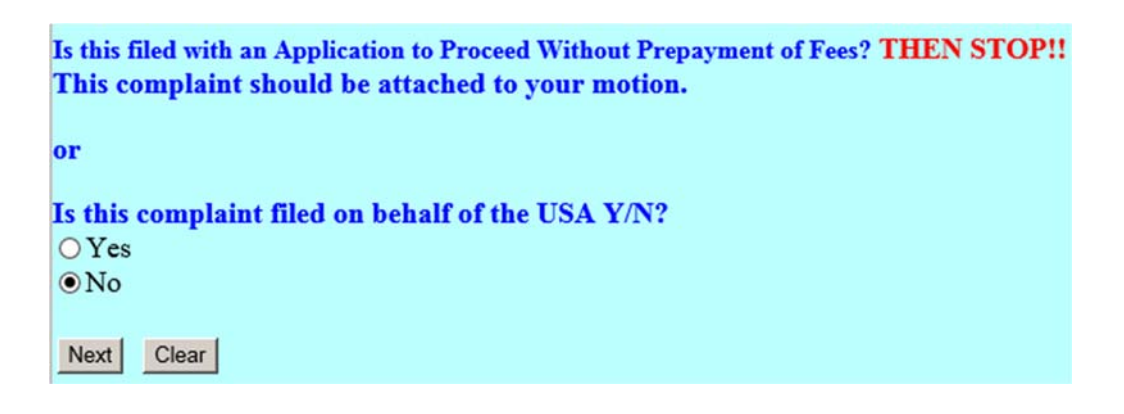

8. Click *Next* to acknowledge fee amount.

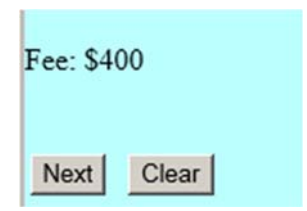

 9. The payment processing screen will appear. If you need to make any changes to your filing, use the *Return to your originating application* link at the top of the page. **Do not** use your browser's back button.

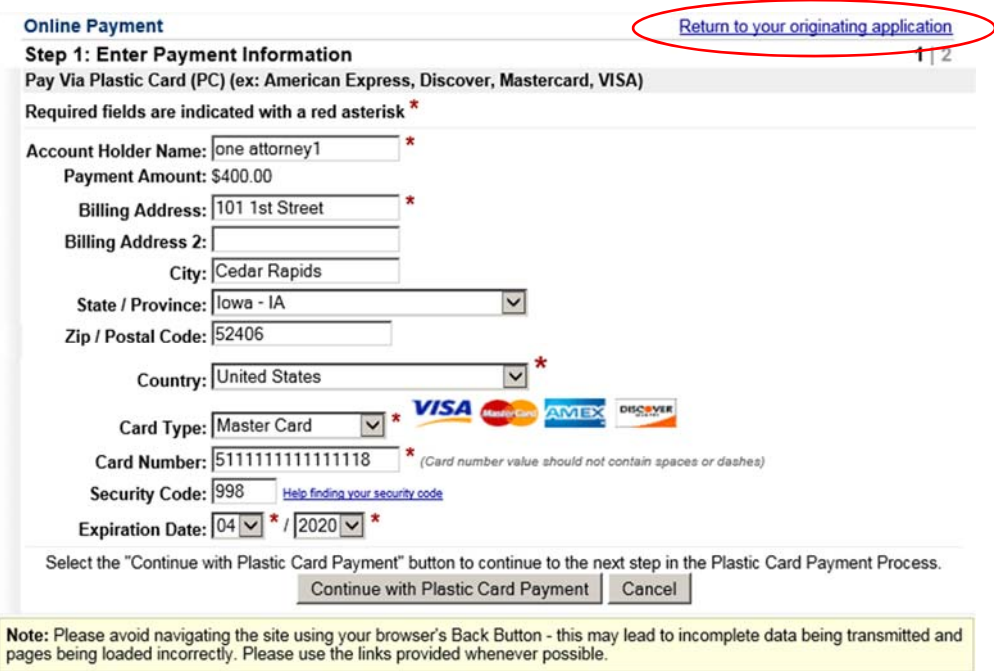

- Enter or verify that your credit card information is correct and click *Continue with Plastic Card Payment.*
- 10. Payment Authorization screen will appear. Use the *Edit this information* link to make any corrections or the *Return to your originating application* link to go back to CMECF.  $\setminus$

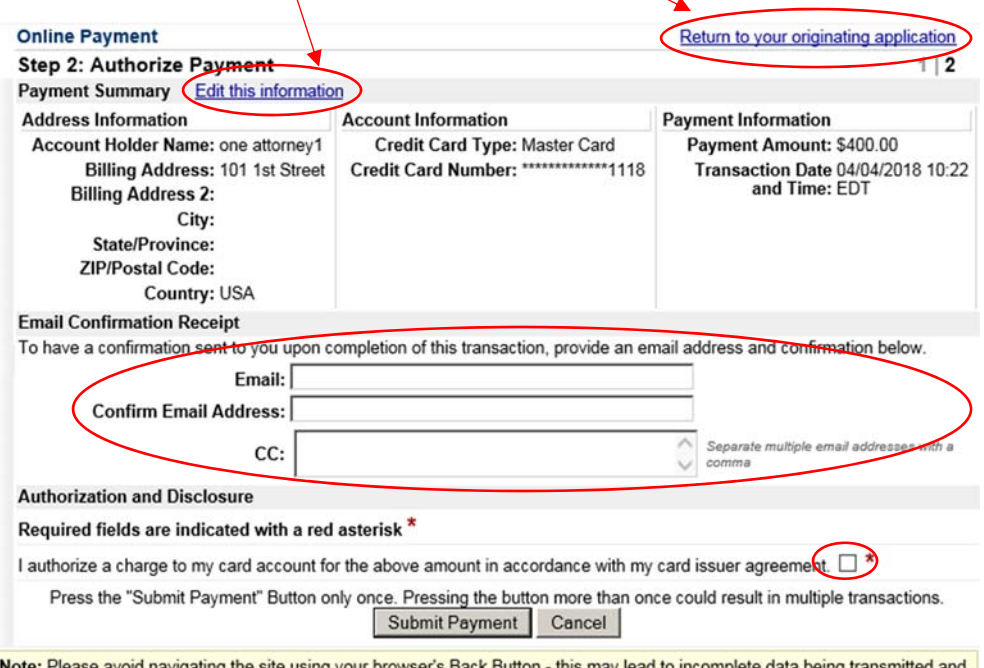

iavigaung t may lead to incomple ng transi pages being loaded incorrectly. Please use the links provided whenever possible.

- **Enter and confirm email address for receipt.**
- Check the box to authorize payment.
- Click *Submit Payment* to commit payment. Once payment is submitted, you cannot go back in your filing, do no use your browser's back button. If you have any corrections, please contact the Clerk's Office. If you commit the payment in error, or a double payment does occur, see Section VI for further instructions.
- 11. Scheduling Report or Dismissal Deadline will automatically populate. Click *Next* to acknowledge the date and proceed.

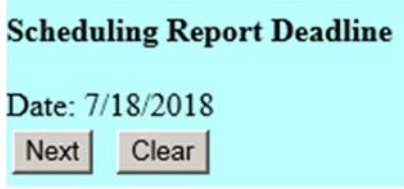

 12. If your Complaint has a jury demand, please select the *JURY* flag and click *Next*.

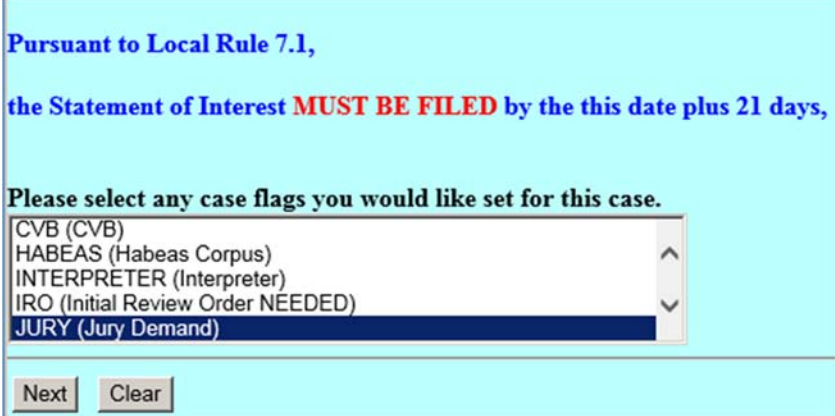

 13. Review your filing, you can insert any adiditonal text if needed into the text box and click *Next*.

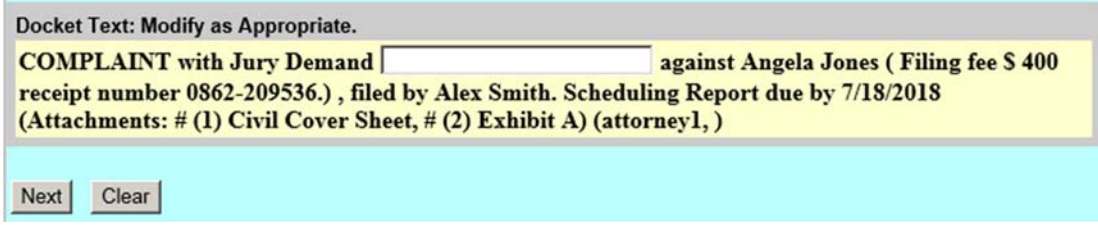

14. Click *Next* to commit your filing to the docket.

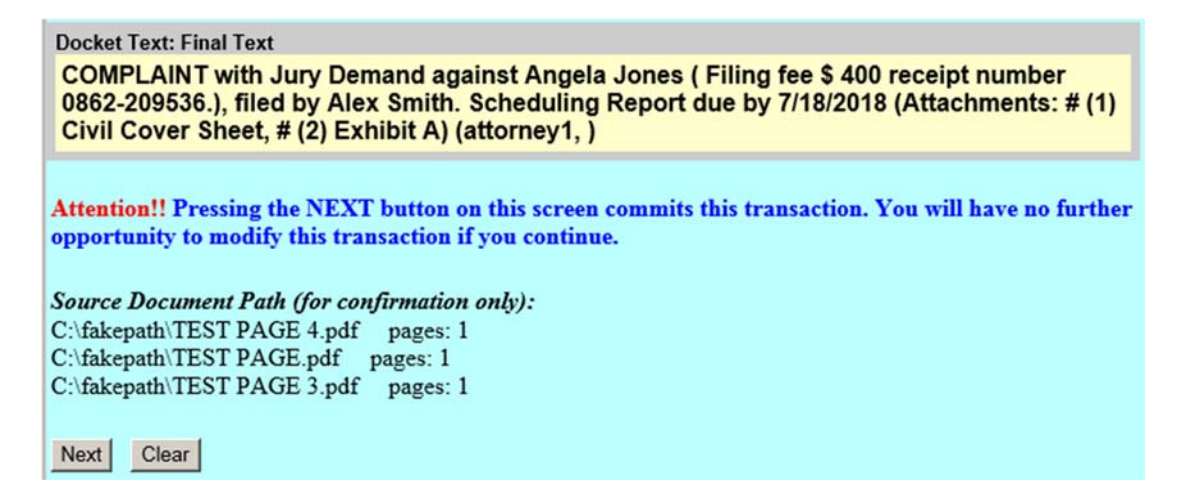

15. Notice of Electronic Filing (NEF) will generate for your records.

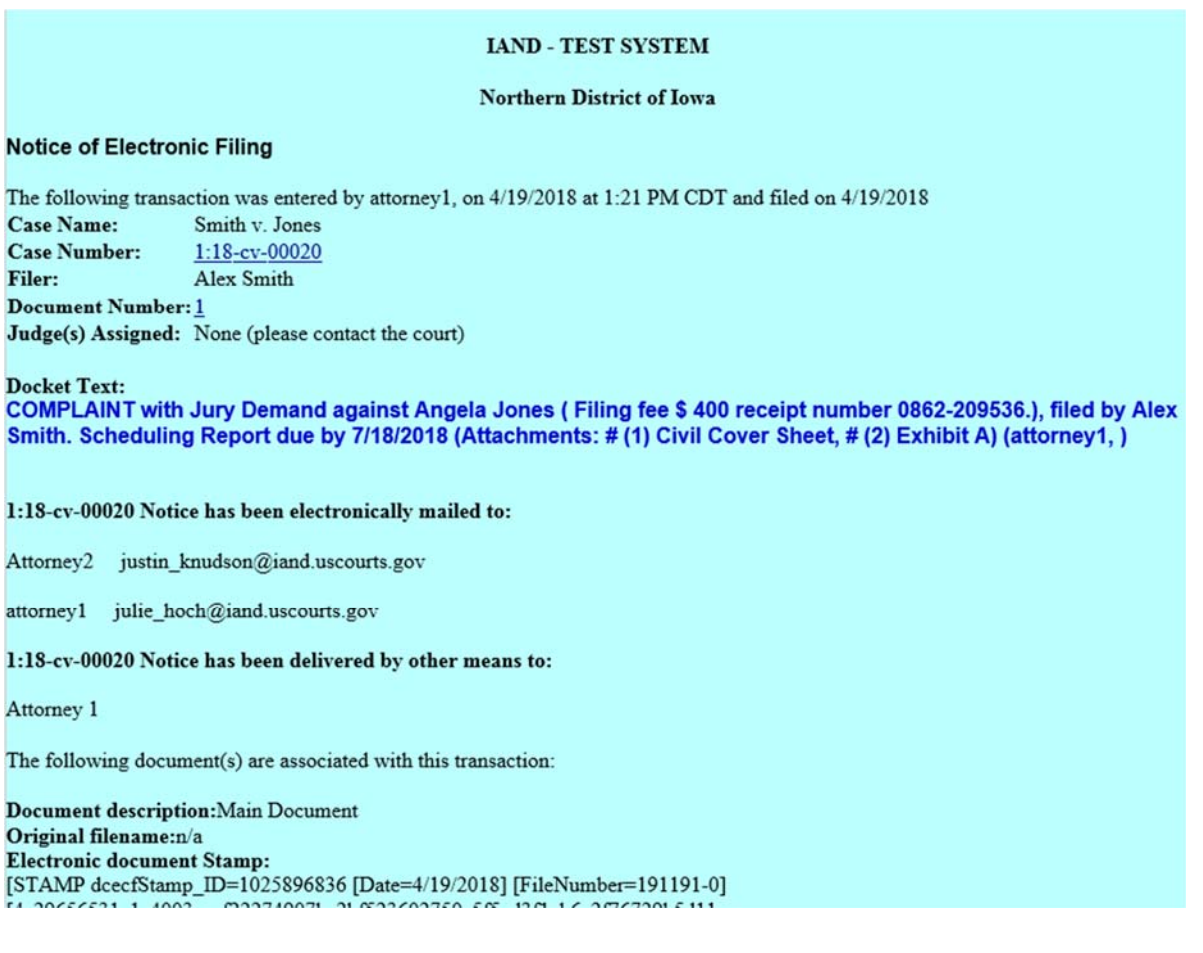

 16. The Clerk's Office will quality check your filing within one business day. If everything is correct with your filing, the Clerk's Office will issue a summons with new case packet on the docket and set any applicable deadlines for the case.

*If you realize you have made an error concerning your filing, please do not refile. Contact the Clerk's office immediately. If after business hours and the Clerk's Office is closed, you can email us at ecfhelp@iand.uscourts.gov and we will make any corrections or contact you the next business day.* 

# **V. NOTICE OF REMOVAL:**

#### *\*\*Obtain a case number as instructed in Section II before proceeding.*

1. If you clicked on the *Docket Lead Event* from the case number assignment screen, you will see the following screen:

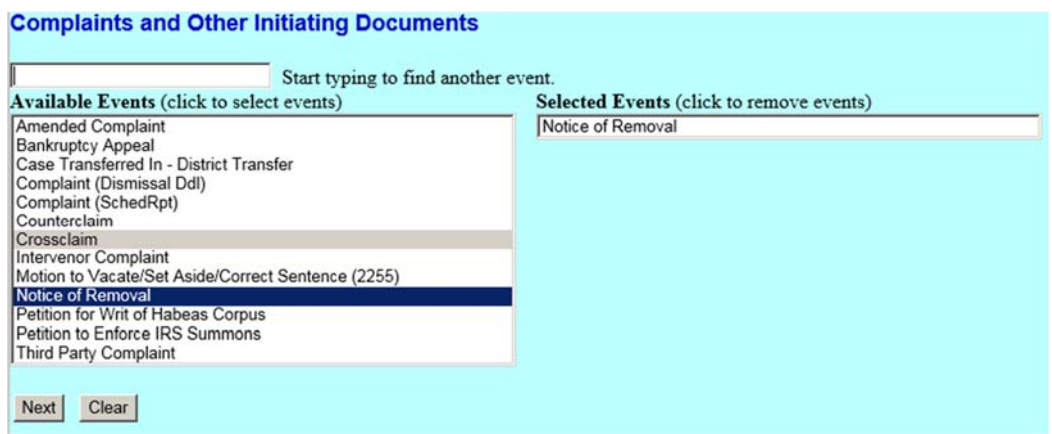

You can also get to this screen by going to Civil->Initial Pleadings and Service $\rightarrow$  Complaints and Other Initiating Documents

- Click to highlight *Notice of Removal* and click *Next*.
- 2. Enter the case number from your case opening and click *Next*.

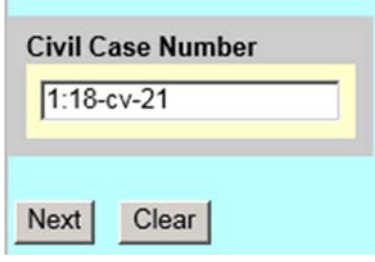

3. Select the party removing the case and click *Next*.

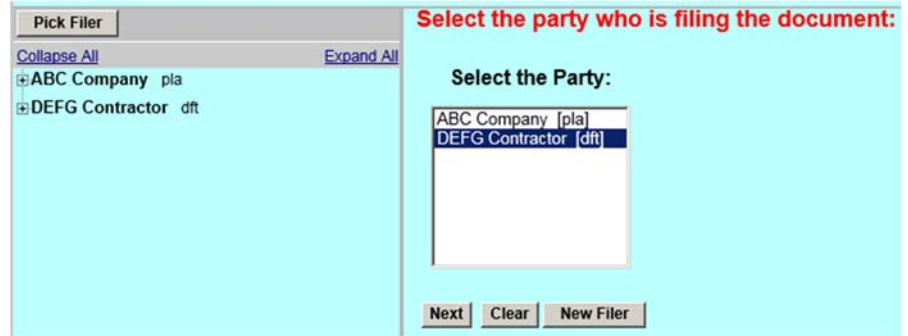

4. Select the party the removal is against and click *Next.*

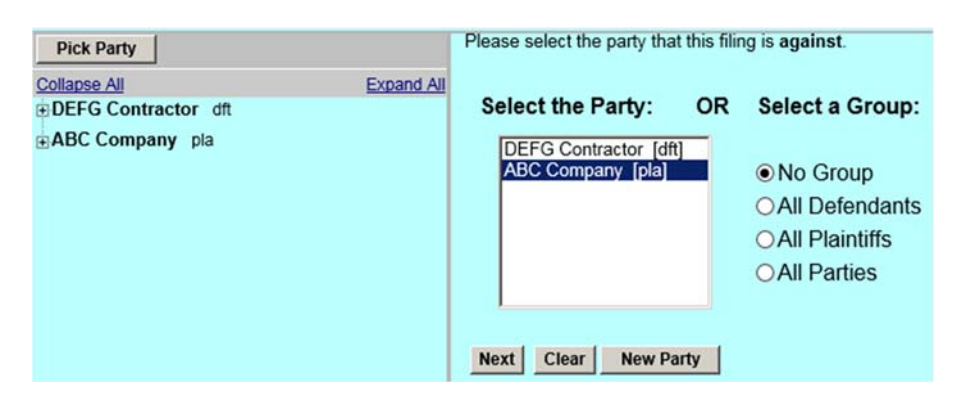

 5. Attach your Notice of Removal, Civil Cover Sheet and related documents and click *Next*.

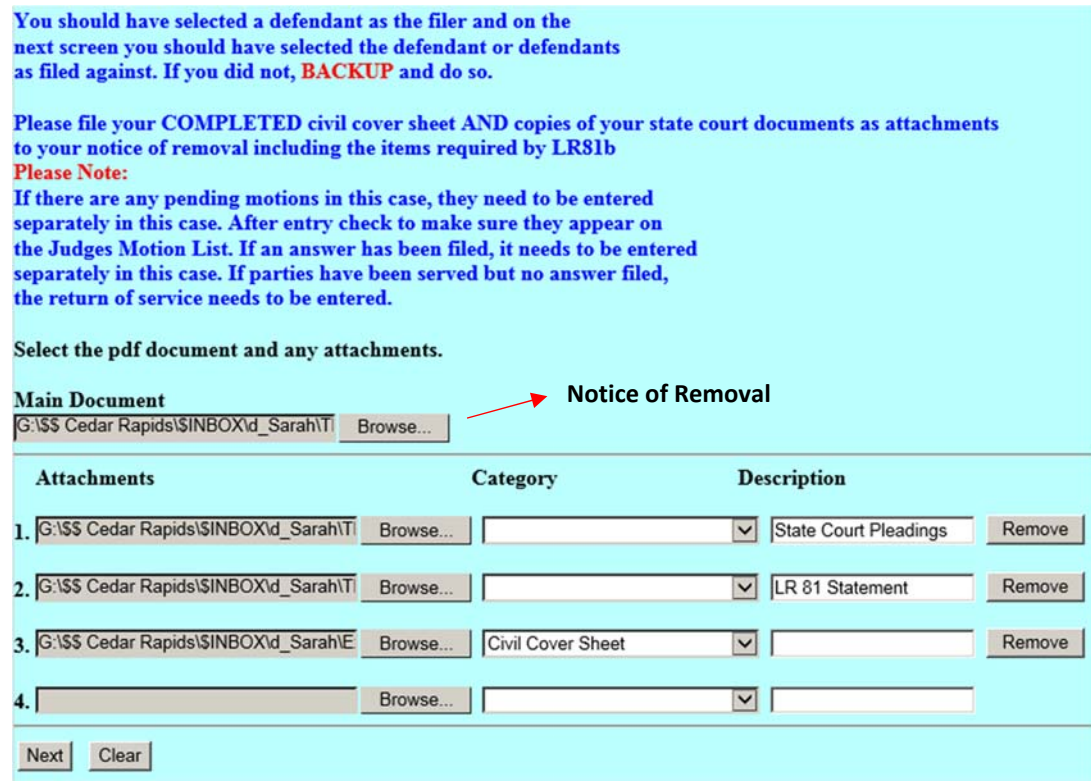

 6. Enter name of other court and case number and Y/N for IFP question, click  *Next*.

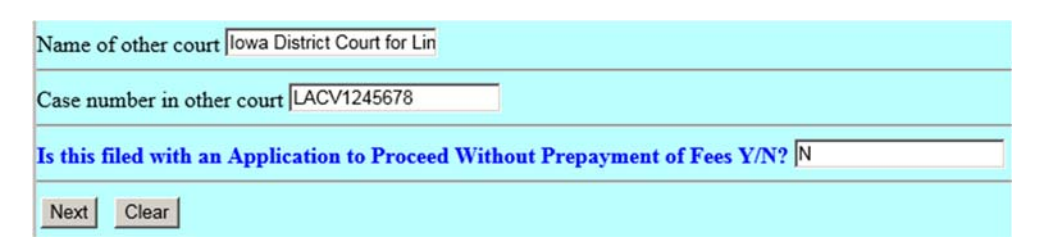

7. Click *Next* to acknowledge fee amount.

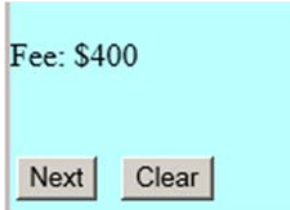

 8. Payment processing screen will appear. If you need to make any changes to your filing, use the *Return to your originating application* link at the top of the page. **Do not** use your browser's back button.

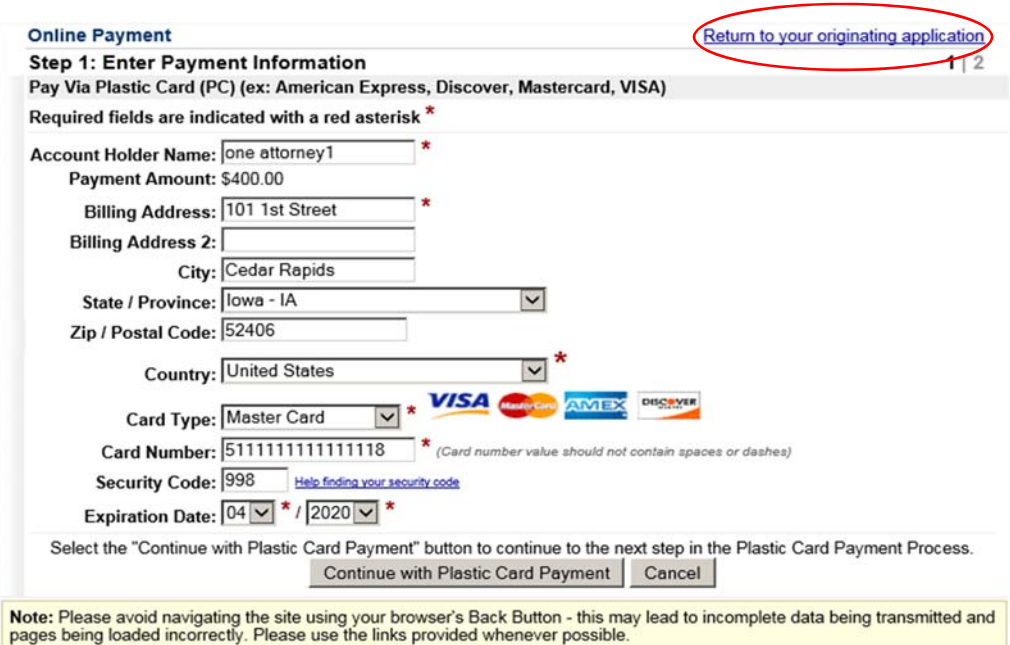

 Enter or verify that your credit card information is correct and click *Continue with Plastic Card Payment.* 

 9. Payment Authorization screen with appear. Use the *Edit this information* link to make any corrections or the *Return to your originating application* link to go back to CMECF.  $\vert$ 

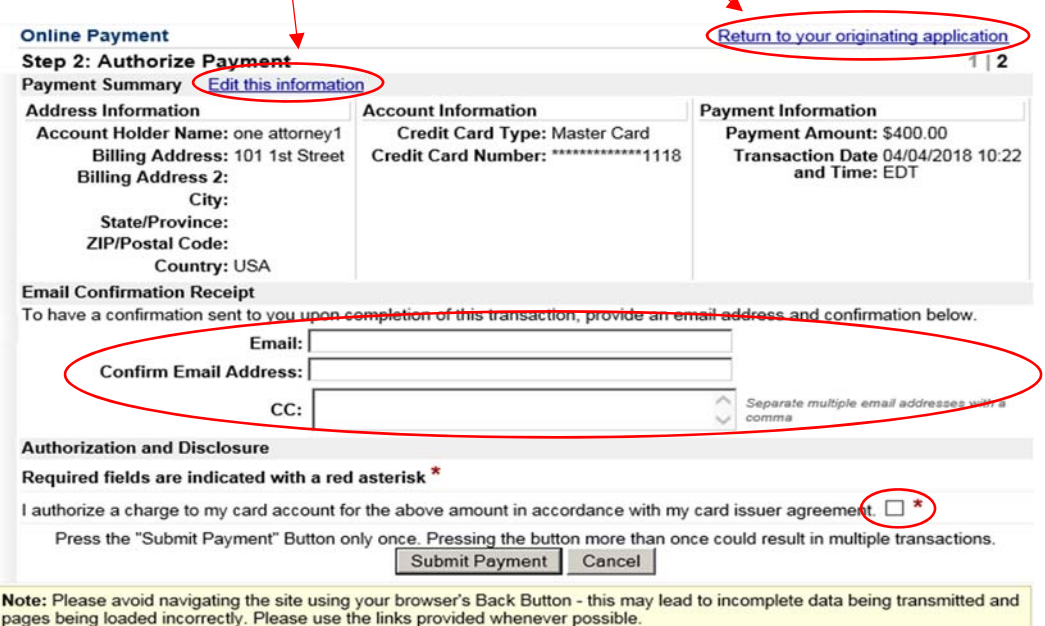

- Enter and confirm email address for receipt.
- Check box to authorize payment.
- Click *Submit Payment* to commit payment. Once payment is submitted you cannot go back in your filing, do no use your browser's back button. If you have any corrections, please contact the Clerk's Office. If you commit the payment in error, or a double payment does occur, see Section VI for further instructions.
- 10. If your removal includes a jury demand, type *with Jury Demand* in the text box and click *Next*. If no jury demand in removal, click *Next* to skip this step.

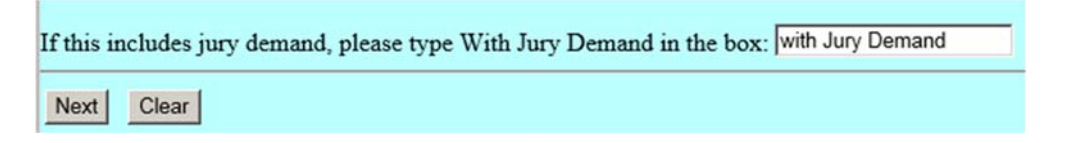

11. Click *Next* to acknowledge the Scheduling Report statement.

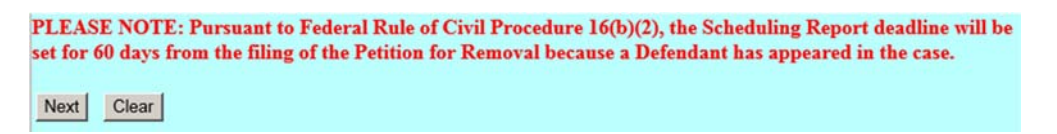

12. Scheduling Report Deadline will automatically populate, click *Next.* 

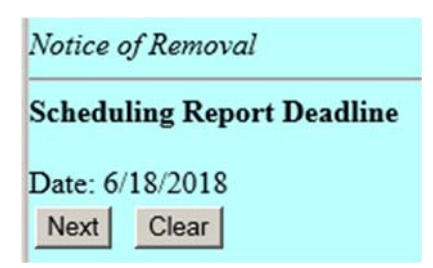

13. Click *Next*.

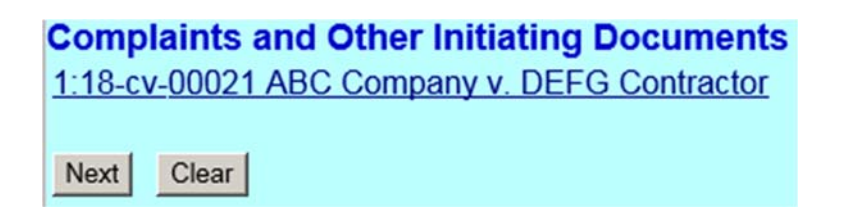

 14. Check the text for your filing and if everything is correct click *Next* to commit your filing to the docket.

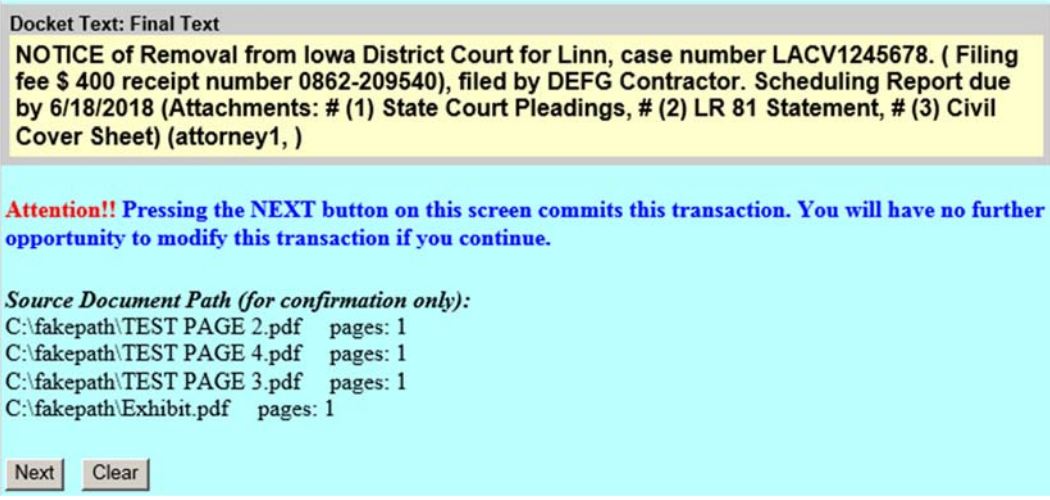

15. The Notice of Electronic Filing (NEF) will generate for your records.

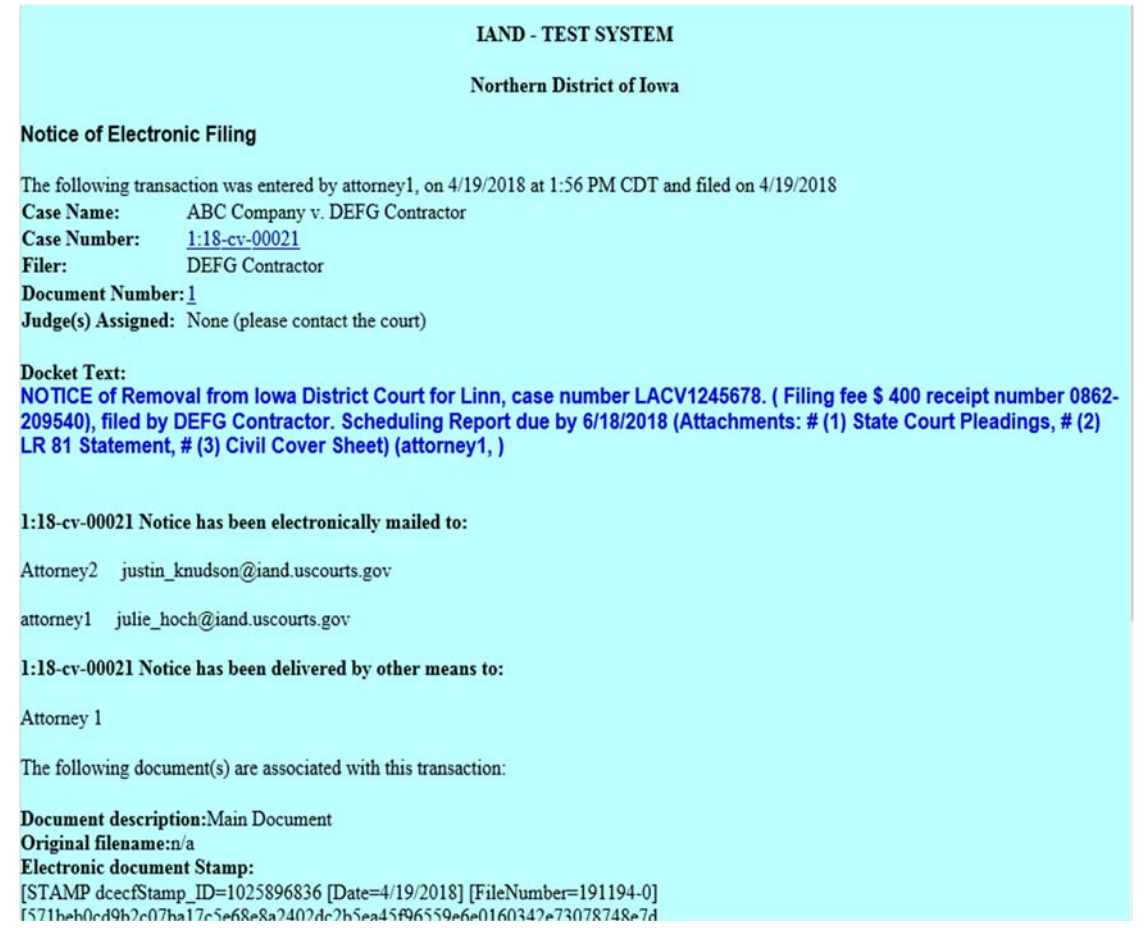

 16. The Clerk's Office will quality check your filing within one business day. If everything is correct with your filing, the Clerk's Office will issue a summons with new case packet on the docket and set any applicable deadlines for the case.

*If you realize you have made an error concerning your filing, please do not refile. Contact the Clerk's office immediately. If after business hours and the Clerk's Office is closed, you can email us at ecfhelp@iand.uscourts.gov and we will make any corrections or contact you the next business day.* 

# **VI. DOUBLE FEE PAYMENTS/REFUNDS:**

If a double fee payment occurs or you made an error with your payment, please follow the following steps:

#### **On your firm's letterhead addressed to the Clerk of Court, please include the following information:**

- 1. Summary of why you are requesting the refund (duplicate payment, paid in error, etc).
- 2. Date of payment
- 2. Name on the credit card
- 3. Type of credit card used (VISA, MasterCard)
- 4. Last 4 digits of the credit card number
- 5. Receipt number
- 6. Case number
- 7. Dollar amount

The letter can be emailed to: iand.ecfmail@iand.uscourts.gov

OR mailed or faxed to:

 U.S. District Courthouse Attn: Clerk's Office 111 7th Ave SE, Box 12 Cedar Rapids, IA 52401-2101

Fax: 319-286-2301